# **Инструкция по работе с платформой «Яндекс.Телемост»**

#### **ВНИМАНИЕ**

**27 марта в периоды 10:00-12:00** (мск) и **15:00-17:00** (мск) будет проводиться техническая репетиция для участников и проверка подключения по ссылке: <https://telemost.yandex.ru/j/01797427157869>

**28 марта с 12:00 до 14:00** (мск) участникам можно будет пройти техническое тестирование по активным ссылкам своих секций из программы Конкурса.

Сервис «Яндекс.Телемост»можно открыть в браузере или установить приложение на компьютере.

Для работы в браузере:

 Необходимо перейти на страницу <https://telemost.yandex.ru/> (основные принципы работы с конференцией схожи с другими сервисами).

 Для этого используйте браузеры «Google Chrome» или «Яндекс Браузер».

 В браузере «Safari» подключение невозможно. Для подключения с устройств «Mac» установите приложение или выше обозначенные браузеры.

По ссылке можно ознакомиться со справкой по работе с программой <https://yandex.ru/support/telemost/>

Оптимальным представляется работа в приложении на компьютере.

Подключиться к работе секции можно: 1) перейдя по активной ссылке из программы Конкурса.

2) войти в учетной записи Яндекс в раздел «Телемост»:

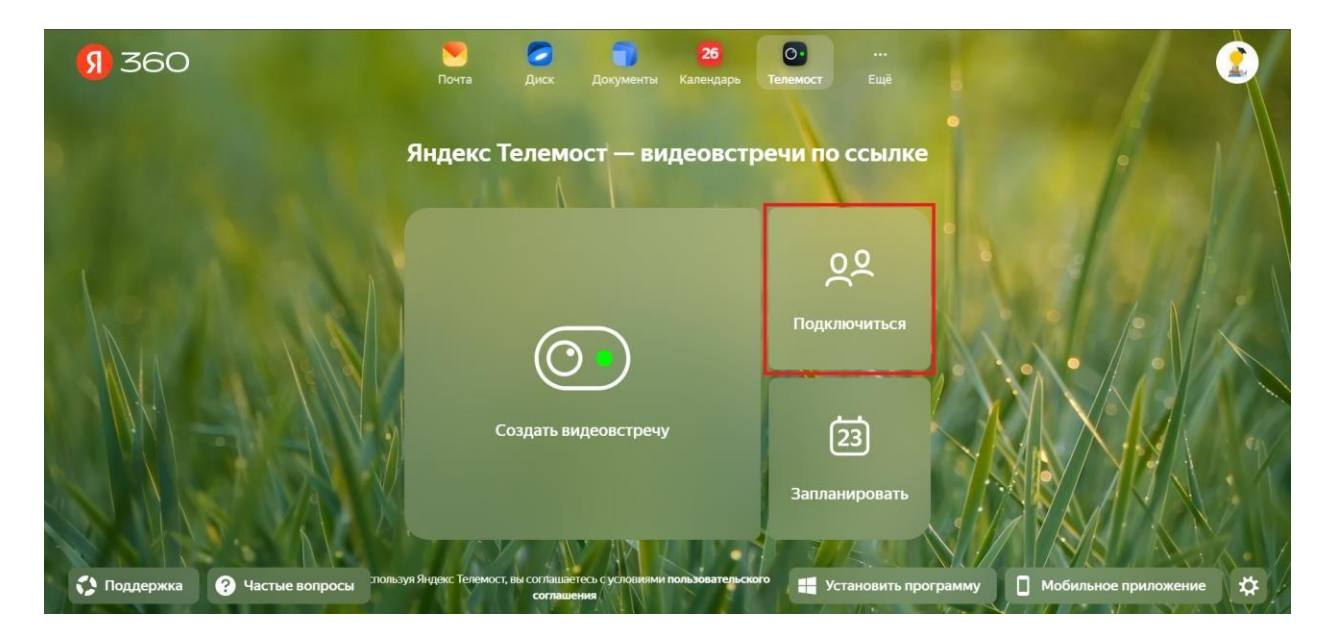

После чего, в открывшемся окне, необходимо вставить ссылку на конференцию для вашей секции и нажать на «Подключиться».

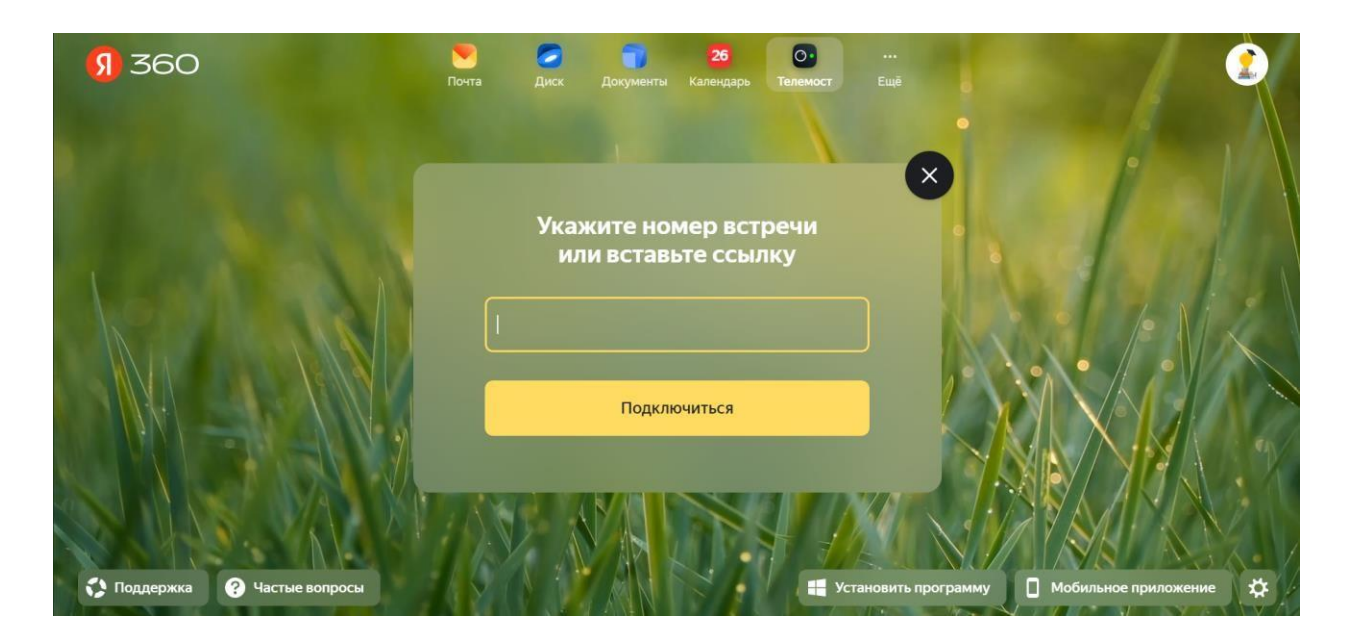

Далее нам станут доступны изменения настроек звука, микрофона и видео. **Дополнительно рекомендуем отключить звук и видео заранее при входе в конференцию.**

Имя пользователя будет синхронизироваться с именем аккаунта Яндекс (при наличии), настоятельно просим перед конференцией изменить имя пользователя на Ваше ФИО в настройках аккаунта Яндекс.

Для гостевого входа без аккаунта Яндекс **необходимо обязательно написать Фамилию и Имя город/регион участника**, представляющего работу в соответствии с заявкой.

После чего нажимаем на «Подключиться». Вы уже в онлайн конференции.

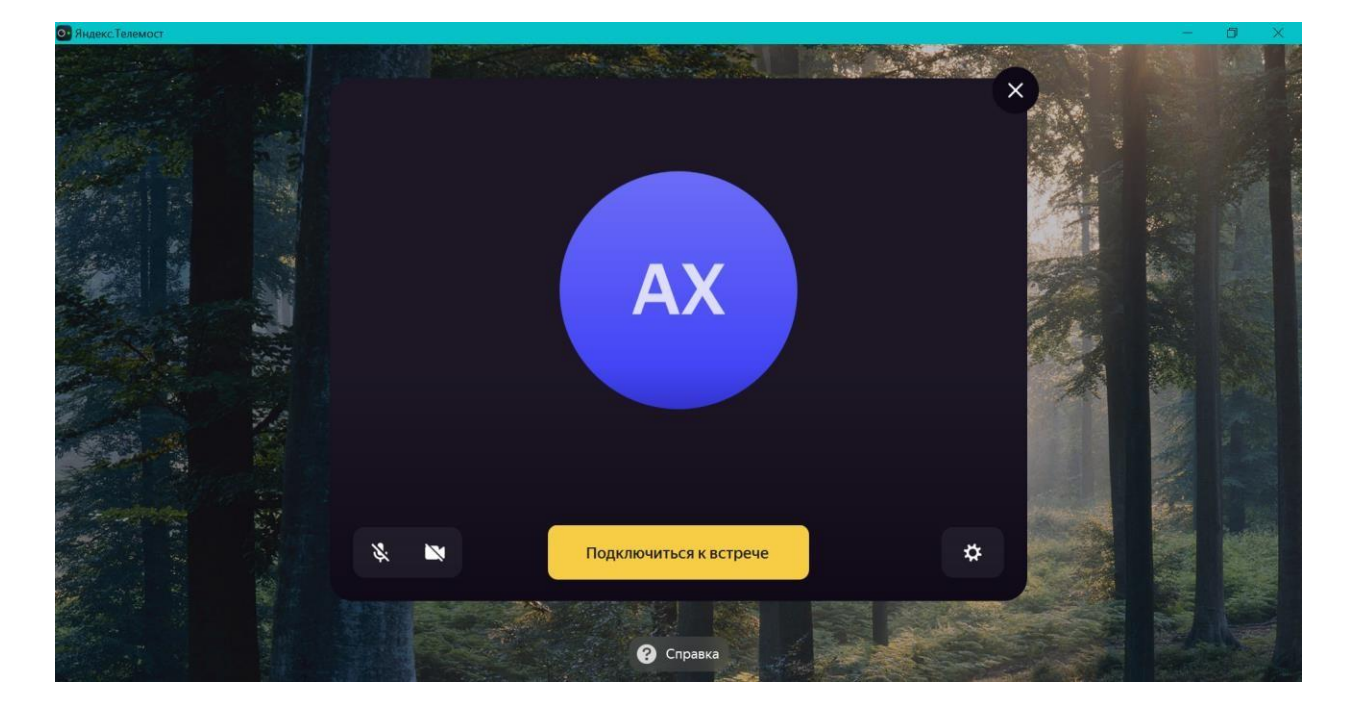

### **ВО ВРЕМЯ КОНФЕРЕНЦИИ (настройки меню)**

Когда вы войдете, то перед вами раскроется панель сервиса Яндекс.Телемост.

Вы увидите всех, кто на данный момент находится на конференции и внизу экрана панель управления.

Некоторые функции лучше знать заранее:

#### *1 – «Включить микрофон»*

С помощью этой кнопки вы можете включать и выключать свой микрофон.

По негласному правилу, если кто-то говорит в эфире, остальные участники выключают микрофон. Это связано с тем, что даже если вы молчите, то кликанье мышкой, любые шумы в вашем помещении и т.д. слышны всем участникам. Чем больше участников, тем больше может быть фоновый шум.

Ваш микрофон имеет право включать и выключать организатор конференции.

Если вы подключаетесь к конференции через браузер, необходимо разрешить доступ браузеру к микрофону и камере.

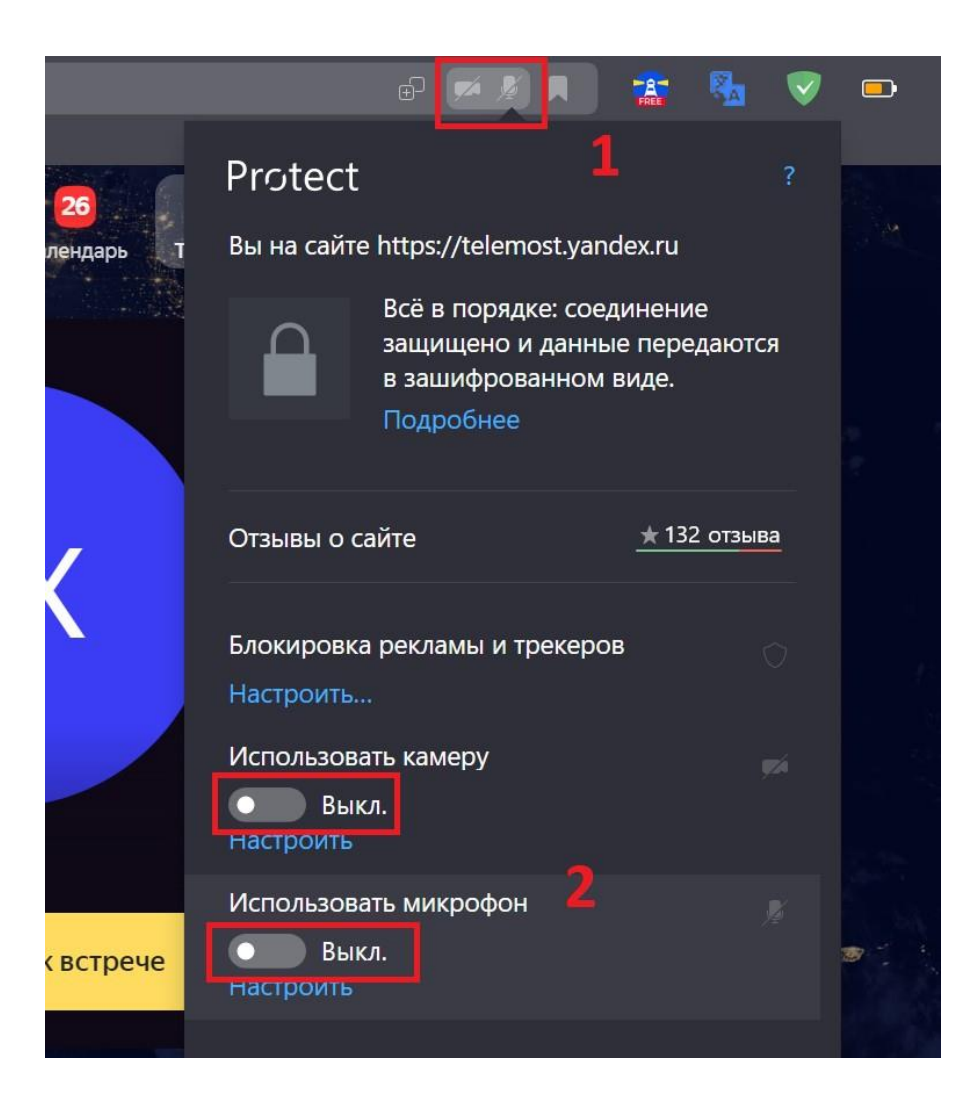

#### *2 – «Включить камеру»*

Кнопка аналогичная предыдущей. С ее помощью можно включать и выключать

## *3 – «Демонстрация»*

Она позволяет переключаться и показать всем участникам экран своего компьютера или гаджета (презентацию, документ и т.д.).

#### *4 – «Чат»*

Эта кнопка позволяет открыть окно чата и писать там во время сеанса. Функция похожа на аналогичную в вебинарных комнатах. Она полезна, если вы не участвуете в активной дискуссии и ваше видео не выведено на экран, а задать вопрос хочется.